Examine Writers, Works, and Topics from All Time Periods, All Around the World

Gale Literature Resource Center provides the trusted information you need to investigate recent releases and draw new conclusions about the classics. You'll find literature criticism, biographies, topic and work overviews, reviews, author interviews—everything you need to transform your understanding and support your analysis.

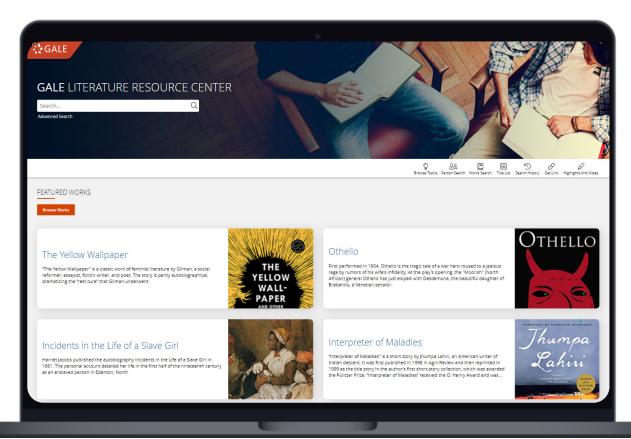

# **BROWSE WORKS AND TOPICS**

Browsing starts on the homepage with Featured Works and Topics sections and continues using the Browse Works and Browse Topics buttons.

# **FULL TEXT WORKS**

Many Topic Pages offer a link to a full text of the work.

# **CURATED TOPIC PAGES**

Topic Pages related to works and literary topics organize content for streamlined discovery.

#### **PERSON SEARCH**

Detailed Person Search capabilities include parameters like Gender, Ethnicity, and Genre.

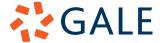

### **BROWSING CONTENT**

#### **BROWSE WORKS**

- Select Browse Works under the Featured Works title on the Homepage.
- Scroll to explore works with curated **Topic Pages**.
  - » Note: If a work is not listed, it is because it does not have a **Topic Page**. Running a search for this work will pull content.
- Filter works using the **Filter by Name** bar at the top of the page.
- Select a tile to be launched to information about that work.

### **BROWSE TOPICS**

Topics include genres, eras, and themes.

- Select Browse Topics either in the tool bar at the top of the Homepage, or under the Featured Topics section.
- Scroll to view all topics, or utilize the Jump To option at the top of the page to quickly access a topic.
- Select a tile to be launched to the information about that topic.

## **TOPIC PAGES**

Access a one-stop portal page for various works and literary topics. All content and supplemental materials have been hand-curated for simple research.

- View a basic **Overview** at the top of the page for context and key information.
- Related Topics appear on the right hand side to guide future learning through Topic Page browsing.
- If a work has full text available, a Read Work button will appear under the title and author information.
- Scroll down on the Topic Page to find organized Content Buckets housing the relevant content including things like Literature Criticisms, Primary Sources, Biographies, Overviews, and News.

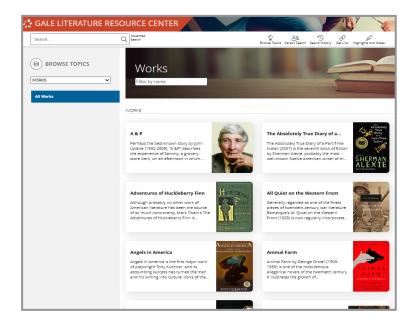

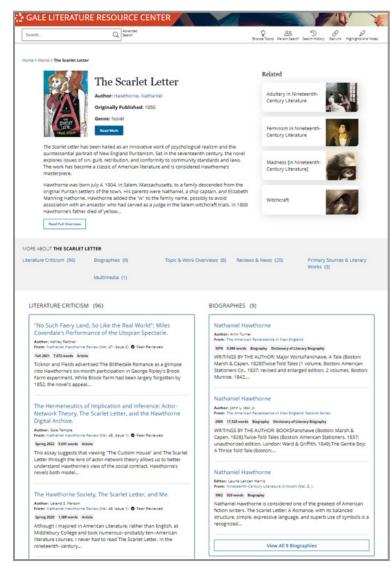

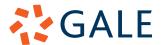

#### SEARCHING CONTENT

#### **BASIC SEARCH**

Locate relevant results based on your search terms. **Basic Search** is a good place to start research.

Basic Search bars are found on every page.

#### ADVANCED SEARCH

Customize your search results with more limiting options to target relevant results. Use **Advanced Search** to run complex searches for very specific materials.

- Search Terms: Include individual or multiple terms focused on specific search fields like Publication Title, Author, or Name of Work.
- Search Operators: Use the drop-down to include operators like "AND" "OR" and "NOT" for even more precision.
  - » AND ensures your results include all search terms.
  - » OR broadens your search to any results including at least one term.
  - » **NOT** excludes anything mentioning a term.
- Content Type: Choose between types like Literature Criticisms, Multimedia, Overviews, and Literary Works.

#### PERSON SEARCH

Effectively research key literary figures.

- Select **Person Search** from the tool bar on the Homepage or while in **Advanced Search**.
- Use the **Person Search** bar at the top of the page if the name is known.
- Utilize Search Limiters to narrow results further.
  - » Search Limiters can be utilized without a search term to pull all people matching a parameter such as Gender or Literary Movement.
- After running a search select an entry to see results for that individual.

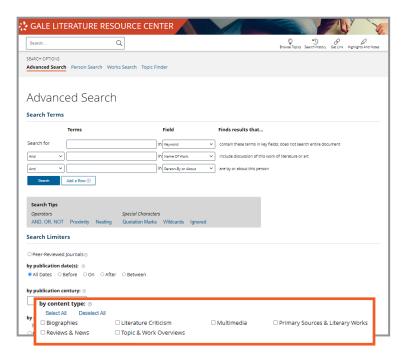

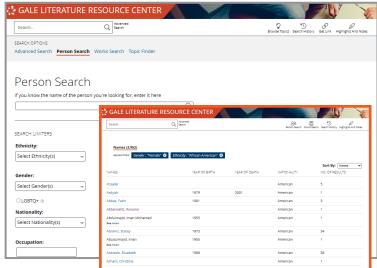

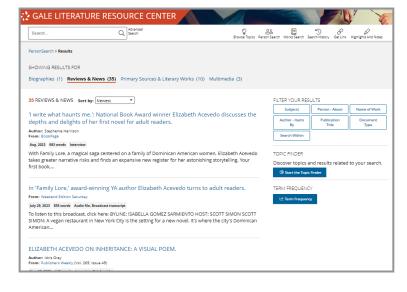

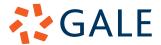

#### **TOPIC FINDER**

Utilize a visual, interactive tool to narrow broad search terms and find connections.

- Navigate to Advanced Search and then select Topic Finder.
  - » Note: You will also find Topic Finder under the filter options of a basic search result.
- Use the **Topic Finder** search bar to enter your search term.
- Select the interactive tiles to find content.
- Click into your results on the right hand side.

## **WORKING WITH SEARCH RESULTS**

## **CONTENT TYPES**

Use the different **Content Type** options to access all the matching material of that type.

- Once on a search results page, all Content Types that pulled results will be listed in the gray bar at the top.
- You will be defaulted to the Literature Criticism option.
- Chose which option works best for your research to only see that content.

#### **FILTERS**

Choose **Filters** to fine-tune your search results. This is a great option when your search returns a large number of results.

- **Filters** appear on the right side of a search results page.
- Select the tiles to open a drop-down lists with multi-select items.
- Utilize the Search Within option to run an additional search within your results.
- Select **Term Frequency** to see how often your search term is used over time.

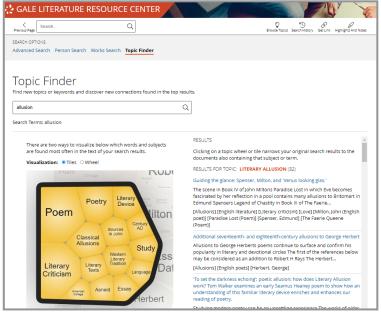

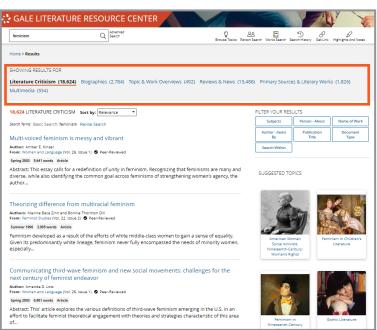

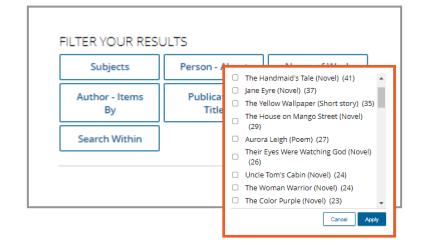

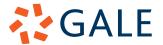

## **WORKING WITH DOCUMENTS**

### **ACCESSIBILITY TOOLS**

- Translate: Select the Translate button on the left side of a document under the title. A drop down allows you to translate both the article and interface.
- **Display Options** and **Font Size**: Find these buttons next to Translate under the title. Select display options to utilize the drop down allowing you to change colors, font, and spacing.
- Listen: The Listen tool, found next to the other accessibility tools, opens a small player that will read the entirety of the text.
  - » Download the MP3 to take with you.

#### **SHARING TOOLS**

- Send To: Select Send To in the tool bar at the top of the entry to launch options to send your content to a Google/Microsoft Drive account, or email.
- Get Link: Utilize Get Link to access a persistent URL. This link can be added to a syllabus, posted to a discussion board, and more.

#### **RESEARCH TOOLS**

- Highlights and Notes: Click and drag your mouse over important information. Use the pop-up to chose a highlight color and add any notes for later.
  - » Find every highlight and note you have made using the **Highlights and Notes** button in the tool bar at the top of the page.
- Citation: Select Cite at the top of the page, or scroll to the bottom to access a full citation for your entry. You can choose between APA, MLA, Chicago, and Harvard formats.

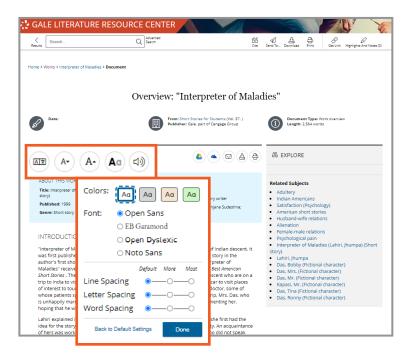

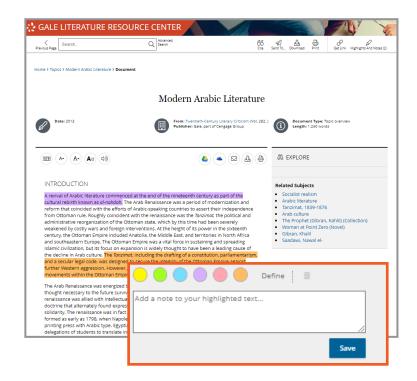

### **LEARN MORE!**

To access additional support materials visit: support.gale.com/training

Current subscribers can contact their Customer Success Managers directly or by sending an email to: gale.customersuccess@cengage.com

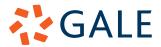